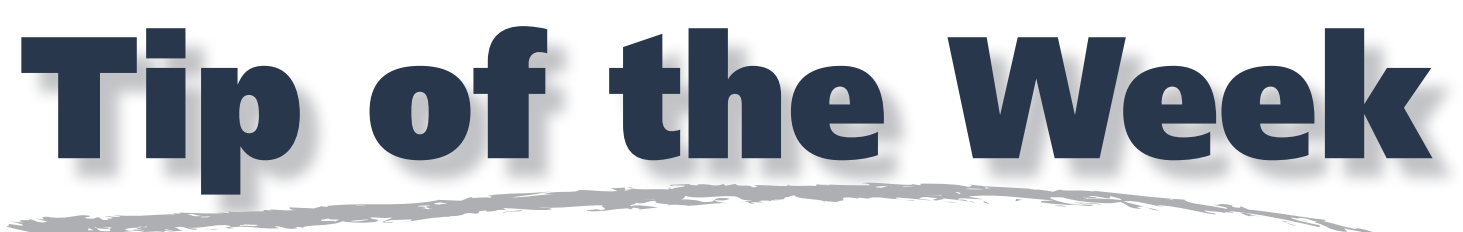

A Member benefit for Support Contract subscribers

## Photoshop – Create Spot Color

## *How to change colored art or logo images to spot color:*

Open the image in Adobe Photoshop.

Under Image > Mode > CMYK.

Under View > Channels > Create New Spot channel.

Click the Color Box > Color Libraries > Pantone Solid Coated to choose a spot color.

Select, copy and paste image elements from the CMYK channel to the appropriate spot channel.\*

Select, copy and paste image elements from the CMYK channel to the Black channel as needed.

Modify curves on individual channels as needed.

Deleted unnecessary information from unused channels. (Do not delete any channels, just the information within).

Save as jpeg, tiff, eps or DCS2 for Photoshop CS and higher; save as DCS2 for Photoshop 7 and below.

*\*Using Photoshop's Channel palette:* the Eye icon indicates that a channel is being viewed; the highlighted channel(s) indicate that the channel(s) is the working channel and all actions performed will affect the selected channel(s).

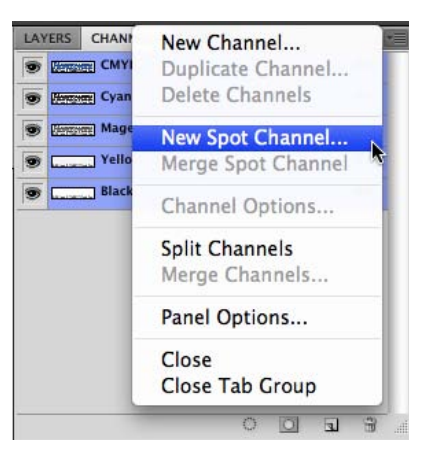

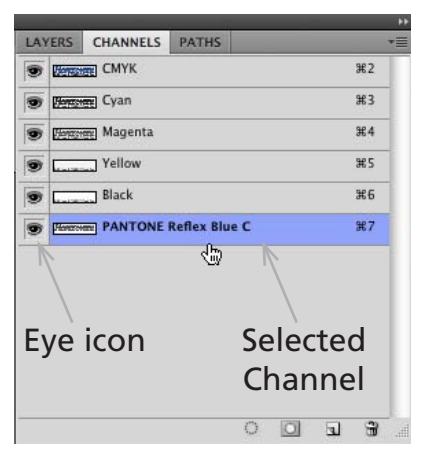

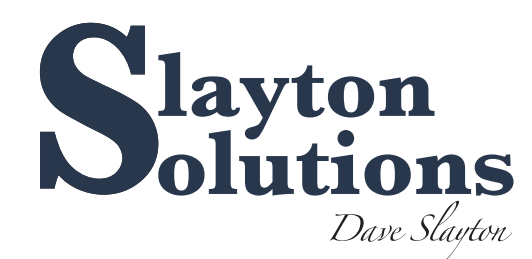

*Your Member Benefit – call Slayton Solutions*

**515-360-8100**

<support@slaytonsolutions.biz> • Mon.-Fri. 8 am-5 pm CST 8436 Sharon Circle • Urbandale, IA 50322